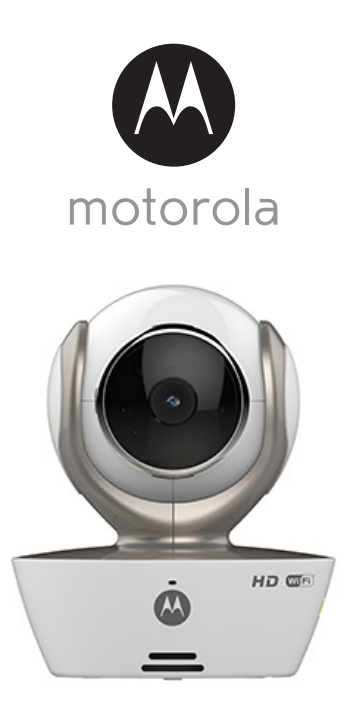

# **BEDIENUNGSANLEITUNG**

### **Wi-Fi® Home Video Kamera**

#### **Modelle: FOCUS85, FOCUS85-B, FOCUS85-S, FOCUS85-W**

*Die in der Bedienungsanleitung beschriebenen Funktionen können ohne Vorankündigung geändert werden.*

# *Herzlichen Glückwunsch zu Ihrer neuen Motorola Wi-Fi® Home Video Kamera!*

Vielen Dank, dass Sie die neue Motorola Wi-Fi® Home Video Kamera gekauft haben. Wenn Sie sich schon immer gefragt haben, was passiert, wenn Sie nicht da sind, erhalten Sie jetzt die Antwort. Jetzt können Sie Ihre Kinder, Ihre Haustiere und Ihr Eigentum mit diesem benutzerfreundlichen System beobachten. Sie können die Kamera-App auf Ihrem iPhone®/iPad®- oder Android™-Geräten installieren und den Videostream der Kamera auf Ihrem PC oder Netzwerk sowie Android™- oder iPhone®/iPad®-Geräten anzeigen.

Bitte bewahren Sie Ihren datierten Original-Verkaufsbeleg bei Ihren Unterlagen auf. Für den Garantieservice Ihres Motorola-Produkts benötigen Sie eine Kopie Ihres datierten Verkaufsbelegs als Bestätigung des Garantiestatus. Für Garantiezwecke ist keine Registrierung erforderlich.

Bei Fragen zum Produkt können Sie unter der folgenden Nummer anrufen:

+49 (0) 1805 938 802 (Europa) E-Mail: motorola-mbp@tdm.de

Diese Bedienungsanleitung liefert Ihnen alle Informationen, die Sie benötigen, um das Produkt optimal zu nutzen.

Bitte lesen Sie die Sicherheitshinweise auf Seite 5 - 6 durch, bevor Sie das Gerät installieren.

### **Lieferumfang**

- 1 Wi-Fi®-Kamera
- 1 Netzteil
- 1 Kurzanleitung
- 1 Bedienungsanleitung

## *Übersicht über die Kamera*

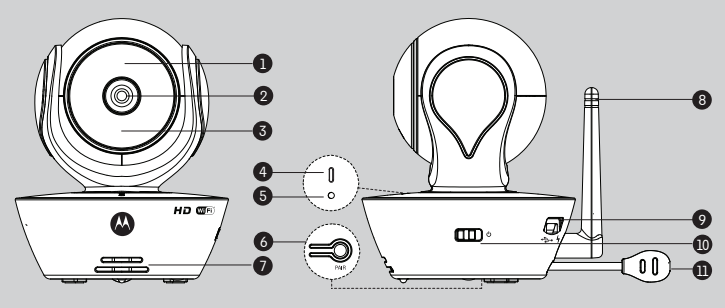

- **1.** Lichtsensor (für die Erkennung im Nachtmodus)
- **2.** Kameraobjektiv
- **3.** IR-LEDs (für die Nachtsicht)
- **4.** Ein/Aus-/Status-Anzeige
- **6.** PAIR-Taste
- **7.** Lautsprecher
- **8.** Antenne
- **9.** Micro USB-Buchse
- **10.** EIN/AUS-Schalter
- **11.** Temperatursensor

#### **5.** Mikrofon

#### **Wichtige Richtlinien für das Installieren Ihrer Wi-Fi®-Kamera**

- Die Verwendung anderer 2,4-GHz-Produkte wie drahtlosen Netzwerken, Bluetooth®-Systeme oder Mikrowellenöfen kann Störungen bei diesem Gerät verursachen. Stellen Sie die Wi-Fi-Kamera von solchen Produkten entfernt auf oder schalten Sie sie aus, wenn sie Störungen verursachen.
- Stellen Sie immer eine gute Wi-Fi®-Verbindung sicher.

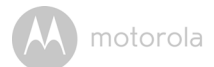

### **Inhaltsverzeichnis**

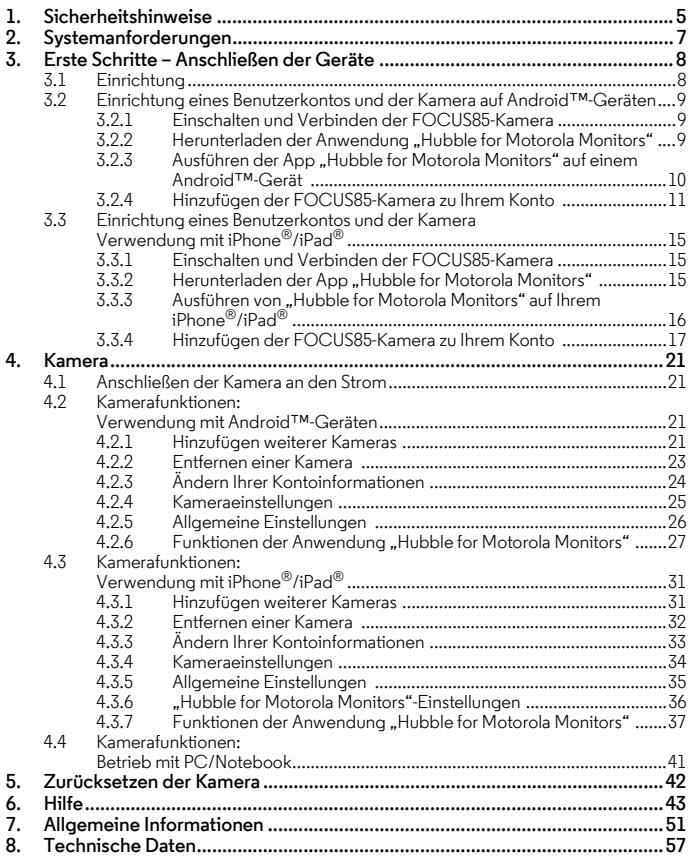

# <span id="page-4-0"></span>*1. Sicherheitshinweise*

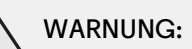

**STRANGULIERUNGSGEFAHR – Falls dieses Gerät zur Überwachung von Kleinkindern oder Kindern verwendet wird, müssen sich das Gerät und das Adapterkabel mindestens 1 Meter vom Bett entfernt und außerhalb der Reichweite des Kindes befinden. Legen Sie die Kamera oder das Kabel nie in oder in die Nähe des Bettes. Befestigen Sie das Kabel immer außerhalb der Reichweite des Kindes. Verwenden Sie keine Verlängerungskabel mit Netzteilen. Verwenden Sie nur das mitgelieferte Netzteil.**

**Wie bei jedem elektrischen Gerät sollte eine Überwachung der Nutzung durch das Tier erfolgen, bis sich Ihr Tier an das Produkt gewöhnt hat. Wenn die Gefahr des Anknabberns durch Ihr Tier besteht, sollten Sie dieses und alle anderen elektrischen Geräte außerhalb seiner Reichweite aufstellen.**

#### **EINRICHTUNG UND VERWENDUNG DER Wi-Fi-KAMERA**

- **Legen Sie einen Ort für die Wi-Fi®-Kamera fest, der optimale Sicht auf das Baby in seinem Bett bietet.**
- **Stellen Sie die Wi-Fi®-Kamera auf eine ebene Fläche, z. B. auf eine Kommode, einen Schreibtisch oder ein Regal oder montieren Sie sie mithilfe der Schlüssellochschlitze in der Kamerabasis an einer Wand.**
- **Legen Sie die Wi-Fi®-Kamera oder die Kabel NIE in das Bett.**

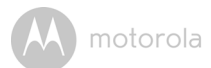

#### *ACHTUNG!*

*Die Wi-Fi®-Kamera erfüllt alle relevante Normen in Bezug auf elektromagnetische Felder und ihr Gebrauch ist bei Handhabung wie in der Bedienungsanleitung beschrieben sicher. Daher sollten Sie vor Verwendung des Geräts immer die Bedienungsanleitung sorgfältig durchlesen.*

- Aufgrund der kleinen Teile muss das Gerät von einem Erwachsenen zusammengebaut werden. Halten Sie alle kleinen Teile von Kindern fern.
- Dieses Produkt ist kein Spielzeug. Lassen Sie Kinder nicht mit ihm spielen.
- Die Wi-Fi®-Kamera ist kein Ersatz für die Überwachung durch einen verantwortlichen Erwachsenen.
- Bewahren Sie diese Bedienungsanleitung zum späteren Nachschlagen auf.
- Legen Sie die Wi-Fi®-Kamera oder Kabel nicht in das Bett und oder in die Reichweite des Babys (das Gerät und die Kabel sollten sich mindestens 1 m entfernt befinden).
- Verlegen Sie die Kabel außerhalb der Reichweite von Kindern.
- Decken Sie die Wi-Fi®-Kamera nicht mit einem Handtuch oder einer Decke ab.
- Testen Sie die Wi-Fi®-Kamera und alle ihre Funktionen, damit Sie vor dem Gebrauch damit vertraut sind.
- Verwenden Sie die Wi-Fi®-Kamera nicht in der Nähe von Wasser.
- Installieren Sie die Wi-Fi®-Kamera nicht in der Nähe einer Wärmequelle.
- Verwenden Sie nur das mitgelieferte Netzteil. Verwenden Sie keine anderen Netzteile, da dadurch das Gerät beschädigt werden kann.
- Verwenden Sie keine Verlängerungskabel mit Netzteilen.
- Berühren Sie die Steckerkontakte nicht mit spitzen oder metallenen Gegenständen.

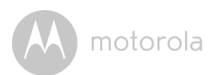

# <span id="page-6-0"></span>*2. Systemanforderungen*

### **Webportal**

- Windows<sup>®</sup> 7
- Mac  $OS^{\circledR}$  10.7
- Chrome™ 24
- Internet Explorer<sup>®</sup> 9
- Safari $^{\circledR}$ 6
- Java™ 7
- Firefox $^{\circledR}$  18.0
- Adobe<sup>®</sup> Flash<sup>®</sup> Player 15.0

### **Android™-System**

• Version 4.2 oder höher

### **iPhone®/iPad® iOS**

• Version 7.0 oder höher

### **High-Speed (Wi-Fi®)-Internet**

• Mindestens 0,6 Mbps Bandbreite zum Hochladen pro Kamera (Sie können Ihre Internetgeschwindigkeit auf der folgenden Website testen: http:// www.speedtest.net)

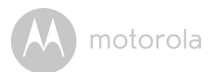

# <span id="page-7-0"></span>*3. Erste Schritte – Anschließen der Geräte*

### **Wie funktioniert es?**

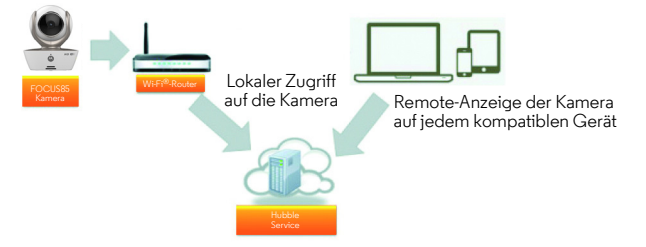

Wenn ein Benutzer versucht, auf die Kamera zuzugreifen, authentifiziert unser sicherer Server die Identität des Benutzers und erlaubt den Zugriff auf die Kamera.

### <span id="page-7-1"></span>**3.1 Einrichtung**

Schließen Sie die Kamera an das Netzteil und dann an eine geeignete Netzsteckdose an. Vergewissern Sie sich, dass der Schalter eingeschaltet ist. Die Kamera muss sich innerhalb der Reichweite des Wi-Fi®-Routers befinden, mit dem Sie sie verbinden möchten. Achten Sie darauf, dass Sie das Passwort des Routers während des Einrichtungsvorgangs in der App zur Hand haben.

#### **Status der LED-Anzeige:**

- 
- Nicht verbundener Zustand: LED ist rot und blinkt langsam
- Verbundener Zustand: LED ist blau und leuchtet

Abstimm-/Setup-Zustand: LED ist rot und blau und blinkt langsam

- 
- 
- Verbindungsbereitschaftszustand: LED ist blau und blinkt langsam

**Hinweis:** Sie können das Gerät nur über ein kompatibles Smartphone oder Tablet und nicht über einen PC einrichten.

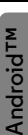

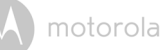

#### <span id="page-8-0"></span>**3.2 Einrichtung eines Benutzerkontos und der Kamera auf Android™-Geräten**

#### *Das benötigen Sie*

- FOCUS85-Kamera
- Netzteil der FOCUS85-Kamera
- Gerät mit Android™-System Version 4.2 oder höher

#### <span id="page-8-1"></span>**3.2.1 Einschalten und Verbinden der FOCUS85-Kamera**

- Schließen Sie das FOCUS85-Netzteil an eine geeignete Netzsteckdose an und stecken Sie den Stecker des Netzteils in den Micro USB-Anschluss an der Rückseite der FOCUS85-Kamera.
- Vergewissern Sie sich, dass die EIN/AUS-Taste eingeschaltet ist.
- Die rote LED der Kamera blinkt, wenn die Kamera das Booten abgeschlossen hat. Wenn Sie zwei Pieptöne hören, ist die Kamera für das Einrichten bereit.

#### <span id="page-8-2"></span>**3.2.2 Herunterladen der Anwendung "Hubble for Motorola Monitors"**

- Gehen Sie zum Google Play™ Store, um nach "Hubble for Motorola Monitors" zu suchen.
- Laden Sie die Anwendung "Hubble for Motorola Monitors" vom Google Play™ Store herunter und installieren Sie sie auf Ihrem Android™-Gerät.

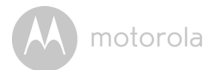

#### <span id="page-9-0"></span>**3.2.3 Ausführen der App "Hubble for Motorola Monitors" auf einem Android™-Gerät**

- Stellen Sie sicher, dass Ihr Android™-Gerät mit Ihrem Wi-Fi®-Router verbunden ist.
- Führen Sie die Anwendung "Hubble for Motorola Monitors" aus und geben Sie Ihre "Hubble for Motorola Monitors"-Kontoinformationen ein, wählen Sie "I agree to the Terms of Use", bevor Sie auf Create tippen. (Bild A1)

**Hinweis:** Wenn Sie bereits ein "Hubble for Motorola Monitors"-Konto haben, wählen Sie bitte **Already have a Account?**, um zu den nächsten Schritten zu gehen.

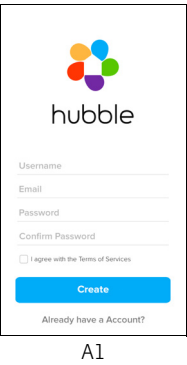

#### <span id="page-10-0"></span>**3.2.4 Hinzufügen der FOCUS85-Kamera zu Ihrem Konto**

- Ihr neues Konto wird erstellt und Sie werden automatisch angemeldet.
- Tippen Sie auf **Add Camera**. (Bild A2)
- Tippen Sie auf **Continue**. (Bild A3)

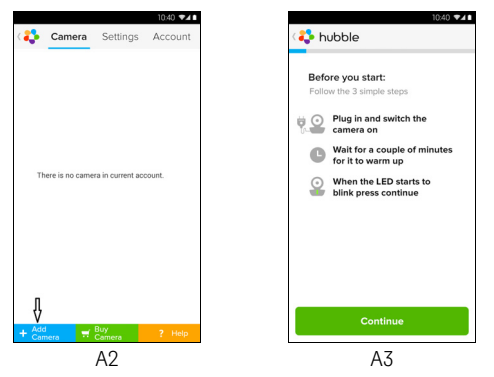

• Auf dem Bildschirm werden die Setup-Anweisungen angezeigt. (Bild A4)

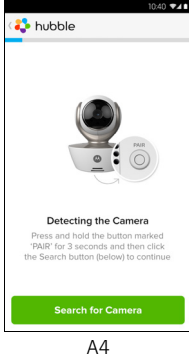

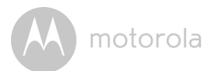

- Halten Sie die Taste **PAIR** an der Seite der FOCUS85-Kamera drei Sekunden lang gedrückt. Sie hören eine Piepton und eine Stimme aus der Kamera, die sagt: "Ready to Pairing". Tippen Sie auf Search for Camera.
- Die App sucht automatisch und verbindet Ihre Kamera wie unten dargestellt (Bilder A5, A6). Die LED an der Kamera blinkt grün/rot.

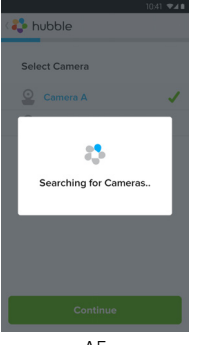

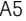

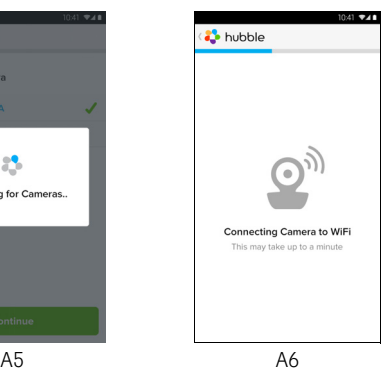

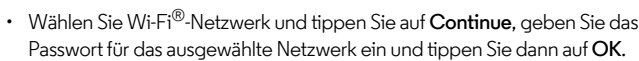

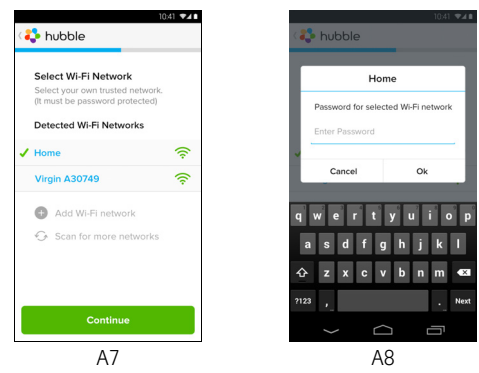

• Das Verbinden der Kamera mit einem Wi-Fi®-Netzwerk dauert einige Minuten. Der Verbindungsstatus wird wie unten dargestellt angezeigt. (Bilder A9, A10) Falls die Verbindung fehlschlägt, tippen Sie bitte auf die Schaltfläche **Retry** und wiederholen Sie die Schritte in Abschnitt 3.2.4.

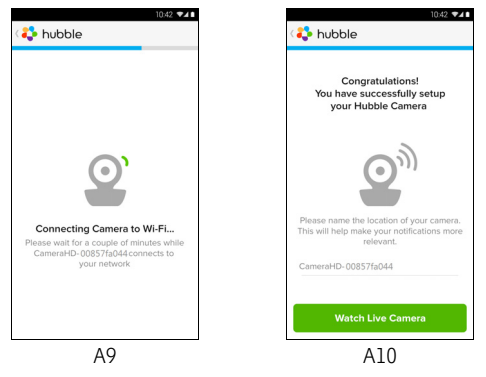

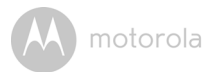

- Tippen Sie auf **Watch Live Camera**, um den Kamera-Videostream anzuzeigen. Die blaue LED der Kamera blinkt. (Bild A11)
- Tippen Sie auf das Hubble-Logo, um zur Kamera-Registerkarte zurückzukehren und eine Liste der verfügbaren Kameras anzuzeigen. (Bild A12)

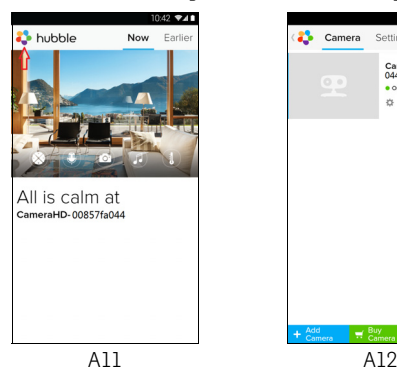

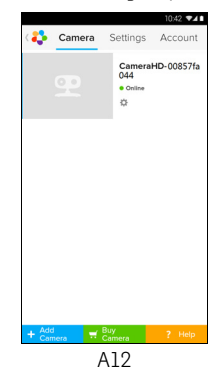

**iOS**

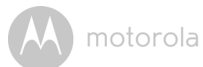

#### <span id="page-14-0"></span>**3.3 Einrichtung eines Benutzerkontos und der Kamera Verwendung mit iPhone®/iPad®**

#### *Das benötigen Sie*

- FOCUS85-Kamera
- Netzteil der FOCUS85-Kamera
- iPhone®/iPad® mit iOS Version 7.0 oder höher

#### <span id="page-14-1"></span>**3.3.1 Einschalten und Verbinden der FOCUS85-Kamera**

- Schließen Sie das FOCUS85-Netzteil an eine geeignete Netzsteckdose an und stecken Sie den Stecker in den Micro USB-Anschluss an der Rückseite der FOCUS85-Kamera.
- Vergewissern Sie sich, dass die EIN/AUS-Taste eingeschaltet ist.
- Die rote LED der Kamera beginnt zu blinken, wenn die Kamera das Booten abgeschlossen hat. Dies bedeutet, dass die Kamera für das Einrichten bereit ist.

#### <span id="page-14-2"></span>3.3.2 Herunterladen der App "Hubble for Motorola Monitors"

- Gehen Sie zum App Store, um "Hubble for Motorola Monitors" zu suchen.
- Laden Sie die App "Hubble for Motorola Monitors" herunter und installieren Sie sie auf Ihren iPhone<sup>®</sup>/iPad<sup>®</sup>.

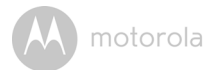

#### <span id="page-15-0"></span>**3.3.3 Ausführen von "Hubble for Motorola Monitors" auf Ihrem iPhone®/iPad®**

- Stellen Sie sicher, dass Ihr iPhone®/iPad® mit Ihrem Wi-Fi®-Router verbunden ist.
- Führen Sie die Anwendung "Hubble for Motorola Monitors" aus und geben Sie Ihre "Hubble for Motorola Monitors-Kontoinformationen ein. Lesen Sie die Nutzungsbedingungen durch und wählen Sie "I agree to the Terms of Service", bevor Sie auf **Create** tippen. (Bild i1)

Hinweis: Wenn Sie bereits ein "Hubble for Motorola Monitors"-Konto haben, wählen Sie bitte **Already have a Account?**, um zu den nächsten Schritten zu gehen.

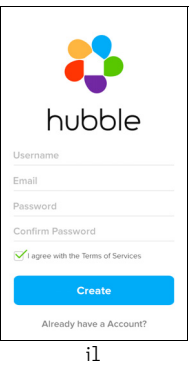

#### <span id="page-16-0"></span>**3.3.4 Hinzufügen der FOCUS85-Kamera zu Ihrem Konto**

- Ihr neues Konto wird erstellt und Sie werden automatisch angemeldet.
- Tippen Sie auf **Add Camera**. (Bild i2)
- Tippen Sie auf "FOCUS85". (Bild i3)

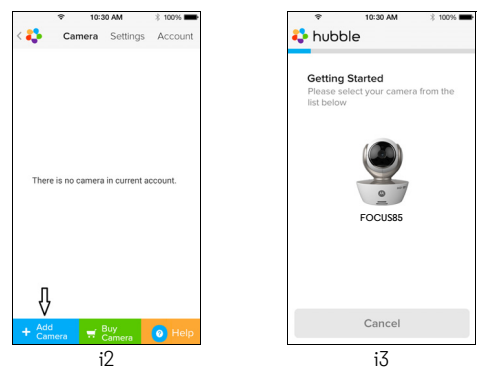

• Befolgen Sie die Anweisungen auf dem Bildschirm, um die Bluetooth™- Funktion auf Ihrem iPhone®/iPad® einzuschalten.

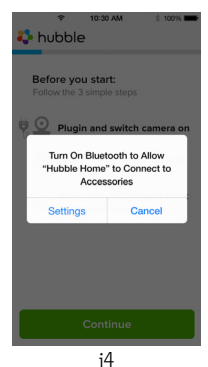

**DEUTSCH DEUTSCH**

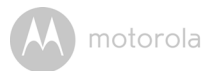

• Drücken Sie die HOME-Taste und rufen Sie das Menü "Settings" auf, um die Bluetooth™-Funktion auf Ihrem iPhone/iPad einzuschalten.

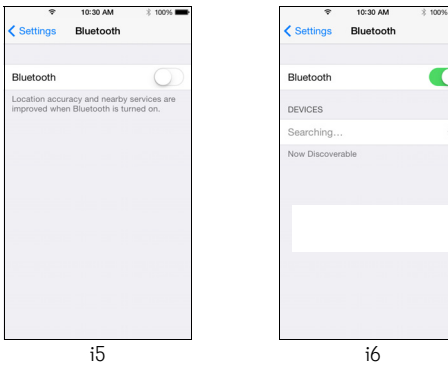

• Drücken Sie die HOME-Taste, um das Menü "Settings" zu beenden, und tippen Sie auf die Anwendung "Hubble for Motorola Monitors", um den Startbildschirm aufzurufen.

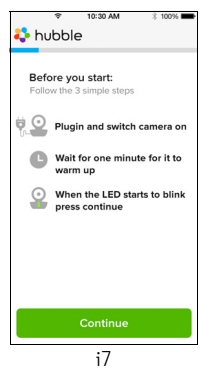

**iOS**

# motorola

• Befolgen Sie die obigen Schritte, um Ihre aktuelle Kamera-ID "CameraHDxxxxxxxxxx" zu finden, und tippen Sie dann auf **Continue**. Vergewissern Sie sich, dass Ihr iPhone<sup>®</sup> oder iPad<sup>®</sup> verbunden ist. (Bild i8)

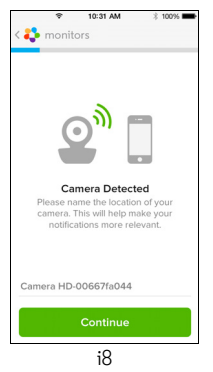

• Wählen Sie das Wi-Fi®-Netzwerk, tippen Sie auf **Continue**, geben Sie das Passwort ein und tippen Sie auf Next. (Bilder i9, i10)

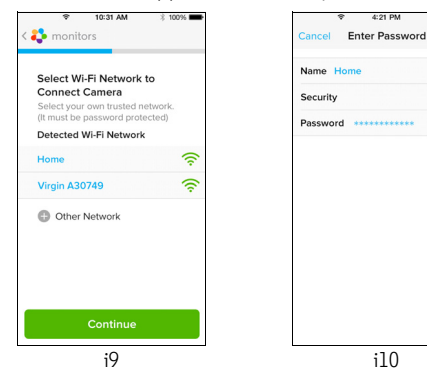

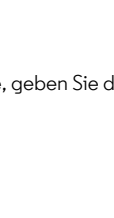

WPA

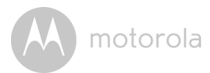

• Beim Verbinden der Kamera mit einem Wi-Fi®-Netzwerk müssen Sie einige Minuten warten, bis der Verbindungsstatus wie unten angezeigt wird (Bilder i11, i12). Falls die Verbindung fehlschlägt, tippen Sie auf die Schaltfläche **Retry** und wiederholen Sie dann die Schritte in [3.3.4](#page-16-0).

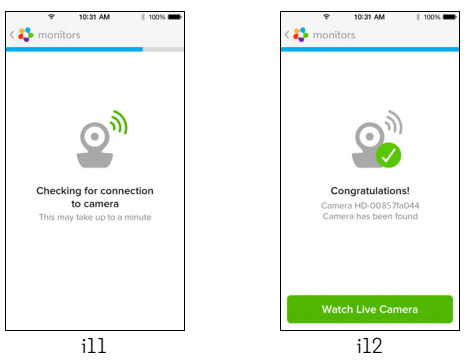

- Tippen Sie die gewünschte Kamera aus der Kamera-Registerkarte, um den Videostream der Kamera anzuzeigen. (Bild i13)
- Tippen Sie auf das Hubble-Logo, um zur Kamera-Registerkarte zurückzukehren und eine Liste der verfügbaren Kameras anzuzeigen. (Bild i14)

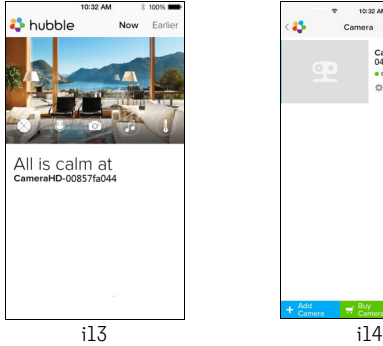

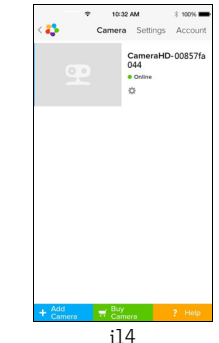

**DEUTSCH DEUTSCH**

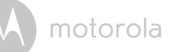

# <span id="page-20-0"></span>*4. Kamera*

#### <span id="page-20-1"></span>**4.1 Anschließen der Kamera an den Strom**

- Schließen Sie den kleinen Stecker des Netzteils an den Netzteilanschluss an und schließen Sie das Netzteil an eine geeignete Netzsteckdose an.
- Schieben Sie den EIN/AUS-Schalter auf ON. Die blaue Power-LED leuchtet. (Hinweis: Um das Gerät auszuschalten, schieben Sie den EIN/AUS-Schalter auf OFF.)

### <span id="page-20-2"></span>**4.2 Kamerafunktionen: Verwendung mit Android™-Geräten**

- Führen Sie die App "Hubble for Motorola Monitors" auf Ihrem Android™-Gerät aus.
- Die Kameraansicht wird auf dem Bildschirm angezeigt.

#### <span id="page-20-3"></span>**4.2.1 Hinzufügen weiterer Kameras**

- Tippen Sie in der Kameraansicht auf das Hubble-Logo, um zur Seite **Add Camera** zu gelangen. (Bild A13)
- Tippen Sie auf **Add Camera**, um eine weitere Kamera hinzufügen und befolgen Sie dabei die Schritte für die Einrichtung von Android™-Geräten in Abschnitt [3.2.4.](#page-10-0) (Bild A14)

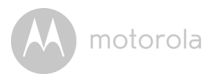

• Sobald die Kamera hinzugefügt wurde, wird die Kameraansicht automatisch angezeigt.

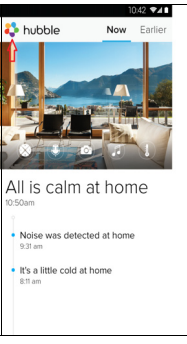

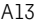

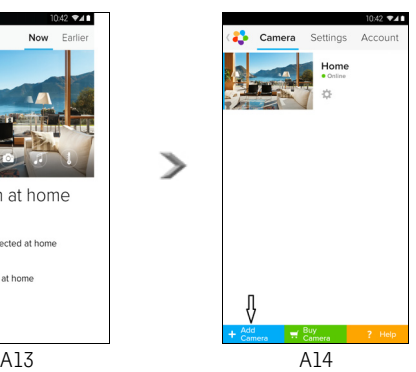

#### <span id="page-22-0"></span>**4.2.2 Entfernen einer Kamera**

Sie können eine Kamera wie folgt von Ihrem Konto entfernen:

- Tippen Sie auf das Einstellungen-Symbol **Die auf der allgemeinen Seite und** tippen Sie dann auf "Camera Details". (Bild A15)
- Wählen Sie **"Remove Camera"** und tippen Sie auf Yes, um das Gerät aus der Kameraliste zu entfernen. (Bild A16)

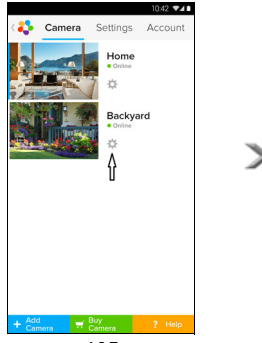

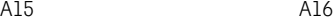

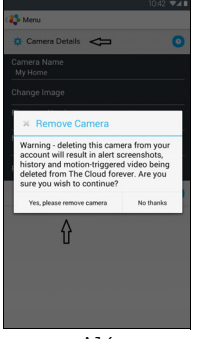

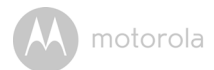

#### <span id="page-23-0"></span>**4.2.3 Ändern Ihrer Kontoinformationen**

Sie können die Kontoinformationen mithilfe Ihres Android™-Geräts ändern.

- Tippen Sie auf **Account** auf der allgemeinen Seite. Die Kontoeinstellungen werden auf dem Bildschirm angezeigt. (Bild A17)
- Tippen Sie auf **Change Password**, um Ihr Passwort zu ändern. Befolgen Sie dabei die Anweisungen.
- Tippen Sie auf **Log Out**, um das Konto zu verlassen.
- Tippen Sie auf **Freemium**-Plan. Sie gelangen zum Link zum Cloud-Videoaufzeichnungsdienst. Um weitere Informationen zu erhalten, besuchen Sie bitte unsere Website http://www.hubbleconnected.com.
- Tippen Sie auf **Use**, um die Remote-Verbindungseinstellung aufzurufen. Um nur die Remote-Verbindung zu verwenden, wählen Sie **Yes**.
- **Enable Disconnect Alert**. Wenn die Verbindung getrennt ist, ertönt ein Piepton als Warnung. Aktivieren Sie die Trennwarnung, indem Sie **Yes** auswählen.
- Tippen Sie auf **Send Log**, um den Bericht der Android-App "Hubble for Motorola Monitors" per E-Mail an unseren Server zu senden, wenn Sie von einem Kundendienstvertreter dazu aufgefordert werden.

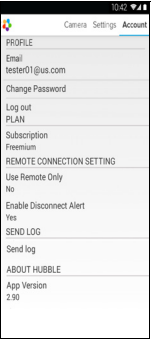

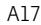

#### <span id="page-24-0"></span>**4.2.4 Kameraeinstellungen**

Sie können die Kameraeinstellungen ändern, indem Sie auf das Einstellungen-Symbol **auf der Kameraseite tippen.** (Bild A18)

• Tippen Sie auf **Camera Details**, um **Camera Name**, **Change Image**, **Firmware version** und **Remove Camera** anzuzeigen. (Bild A19)

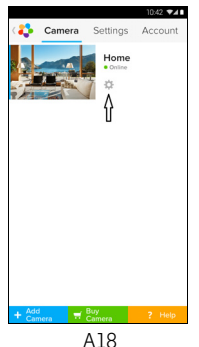

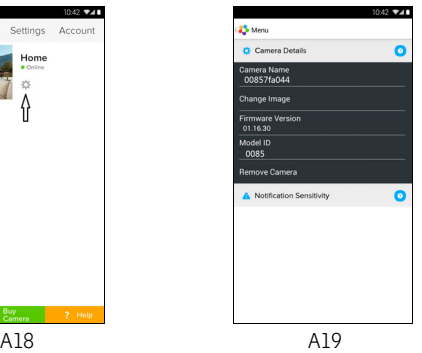

• Tippen Sie auf **Notification Sensitivity**, um die Empfindlichkeit der Ton- und Bewegungserkennung einzustellen und eine Warnung bei hoher/niedriger Temperatur einzustellen. (Bild A20)

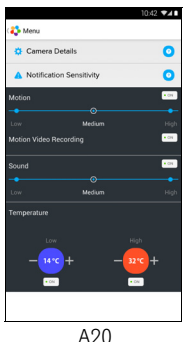

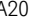

**DEUTSCH**

**DEUTSCH** 

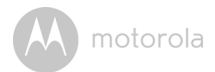

#### <span id="page-25-0"></span>**4.2.5 Allgemeine Einstellungen**

- Tippen Sie auf **Settings** auf der allgemeinen Seite.
- Tippen Sie auf **General Settings**, um das Format für **Clock** (12hr/24hr) und **Temperature** (°C / °F) umzustellen und **Notification Sound** oder **Vibration** zu aktivieren. (Bild A21)

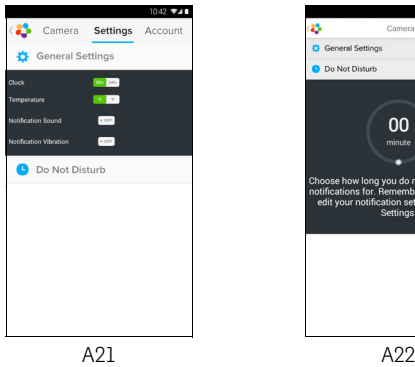

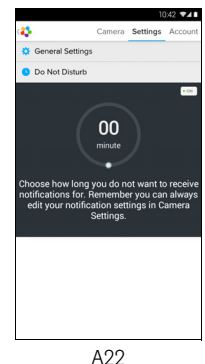

• Tippen Sie auf **Do Not Disturb**, stellen Sie den Timer auf die gewünschte Zeit ein und wählen Sie **ON**. Die Kamera sendet während der eingestellten Zeit keine Töne oder Warnungen an Ihr Android™-Gerät. (Bild A22)

#### <span id="page-26-0"></span>4.2.6 Funktionen der Anwendung "Hubble for Motorola Monitors"

Tippen Sie in der Kameraansicht auf den Anzeigebereich. Folgende Funktionssymbole werden angezeigt: **Zwei-Wege-Kommunikation** – Tippen Sie auf das Mikrofonsymbol, um die Gegensprechfunktion an der Kamera zu aktivieren. Drücken Sie die kreisförmige Schaltfläche ein Mal, um zu sprechen. Schalten Sie wieder um, um Ton von der Kamera zu hören. (Bilder A23, A24)

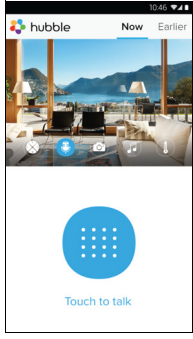

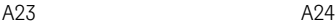

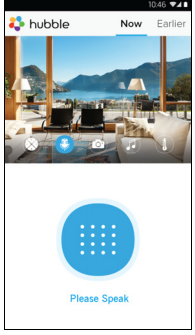

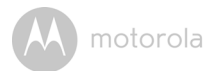

#### **Schwenk- und Neigefunktion:**

Tippen Sie auf die Nach oben- und Nach unten-Tasten zum Neigen und die Nach links- und Nach rechts-Tasten zum Schwenken. (Bilder A25, A26)

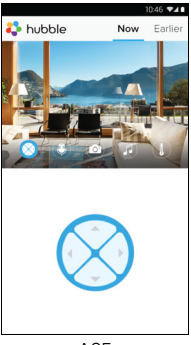

A25 A26

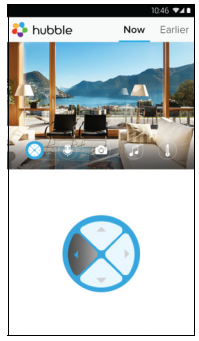

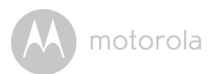

**Foto/Video** - Nehmen Sie ein Foto auf oder zeichnen Sie ein Video mit der Kamera auf.

Tippen Sie auf das Videosymbol auf dem Bildschirm, um die Foto/ Videofunktion zu aktivieren. Wählen Sie die Videoaufzeichnungsfunktion, indem Sie das kleine Videosymbol rechts von der großen blauen Schaltfläche auswählen. Drücken Sie die große blaue Schaltfläche, um mit dem Aufzeichnen zu beginnen. Die Schaltfläche wird rot. Drücken Sie sie erneut, um das Aufzeichnen zu stoppen. (Bilder A27, A28)

Tippen Sie auf das kleine Kamerasymbol on rechts von der großen blauen Schaltfläche, um zum Kameramodus zu wechseln. Drücken Sie die große blaue Schaltfläche, um Fotos von der Kameraansicht aufzunehmen. (Bild A29)

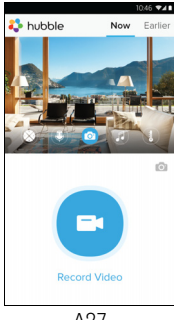

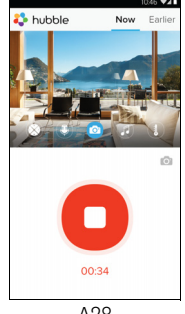

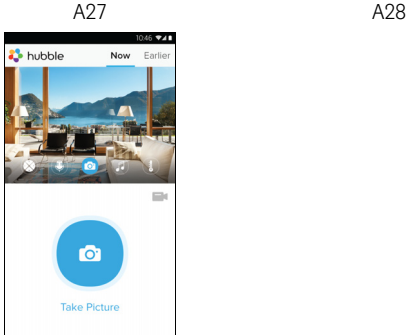

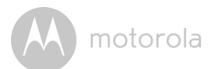

#### *Hinweis:*

*Fotos und Videos werden im internen Flash-Speicher Ihres Geräts gespeichert. Bei einem Android™-Gerät können Sie über die Galerie oder den Media-Player darauf zugreifen. Um Videos wiederzugeben, verwenden Sie bitte die App "Hubble for Motorola Monitors" oder die Anwendung eines Fremdanbieter, z. B. MX Player (vom Google Play™ Store), die MJPG-Dateien (Motionjpeg) wiedergeben kann.*

**Melodie** – Tippen Sie für die Wiedergabe einer der 5 voreingestellten Melodien im System auf diese Schaltfläche, um das Menü **Melody** anzuzeigen und eine Melodie auszuwählen, die Sie an Ihrer Kamera wiedergeben möchten. (Bild A30)

**Temperaturmessung** – Die Temperaturanzeige des Temperatursensors an der Rückseite der Kamera wird auf Ihrem Android™-Gerät angezeigt (Bild A31). Die Anzeige wird ROT, wenn die Temperatur die Grenzen der hohen/niedrigen Temperatur überschreitet, die im Konto eingestellt sind. (Siehe Abschnitt 4.2.4)

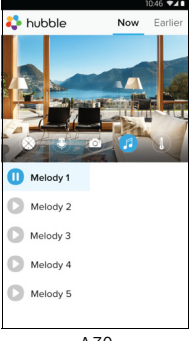

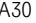

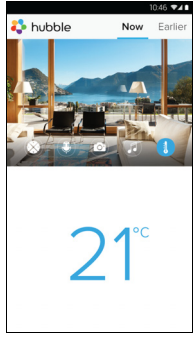

A30 A31

#### <span id="page-30-0"></span>**4.3 Kamerafunktionen: Verwendung mit iPhone®/iPad®**

- Führen Sie die Anwendung "Hubble for Motorola Monitors" auf Ihrem iPhone®/iPad® aus.
- Die Kameraansicht wird auf dem Bildschirm angezeigt.

#### <span id="page-30-1"></span>**4.3.1 Hinzufügen weiterer Kameras**

- Tippen Sie in der Kameraansicht auf das Motorola-Logo, um zur Seite **Add Camera** zu gehen. (Bild i15)
- Tippen Sie auf **Add Camera**, um eine weitere Kamera hinzufügen, und befolgen Sie dabei die Schritte für die Einrichtung von iPhone®/iPad® in Abschnitt 3.3.4. (Bild i16)
- Sobald die Kamera hinzugefügt wurde, wird die Kameraansicht automatisch angezeigt.

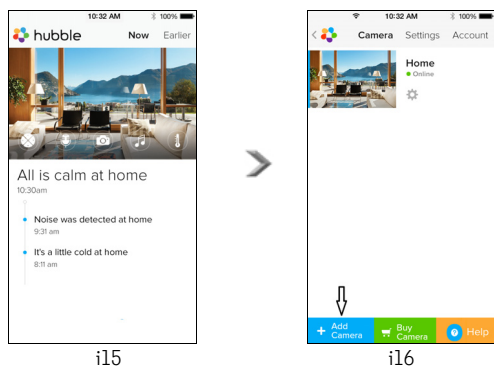

#### *Hinweis:*

*Sie können nur bis zu 4 verbundene Kameras zu einem Konto hinzufügen.*

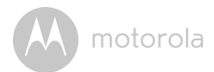

#### <span id="page-31-0"></span>**4.3.2 Entfernen einer Kamera**

Sie können eine Kamera wie folgt von Ihrem Konto entfernen:

- Tippen Sie auf das Einstellungen-Symbol **auf der allgemeinen Seite und** tippen Sie dann auf **"Camera Details"**. (Bild i17)
- Wählen Sie **"Remove Camera"** und tippen Sie auf **Yes**, um das Gerät aus der Kameraliste zu entfernen. (Bild i18)

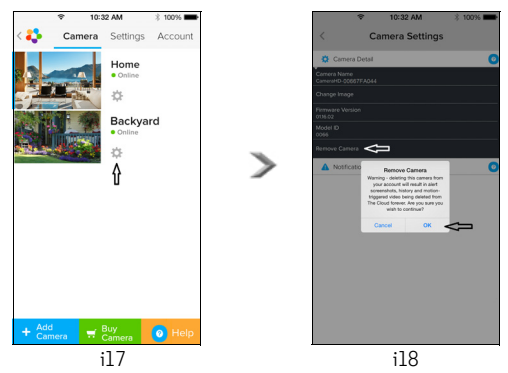

#### <span id="page-32-0"></span>**4.3.3 Ändern Ihrer Kontoinformationen**

Sie können die Kontoinformationen mithilfe Ihres iPhone®/iPad® ändern.

- Tippen Sie auf **Account** auf der allgemeinen Seite. Die Kontoeinstellungen werden auf dem Bildschirm angezeigt. (Bild i19)
- Tippen Sie auf **Change Password**, um Ihr Passwort gemäß der Anleitung zu ändern.
- Tippen Sie auf **Log Out**, um das Konto zu verlassen.
- Tippen Sie auf **Current Plan**. Sie gelangen zum Link zum Cloud-Videoaufzeichnungsdienst. Um weitere Informationen zu erhalten, besuchen Sie bitte unsere Website www.hubbleconnected.com/motorola/ plans.
- Tippen Sie auf **Send app log** um den Bericht der App "Hubble for Motorola Monitors" per E-Mail an unseren Server zu senden, wenn Sie von einem Kundendienstvertreter dazu aufgefordert werden.

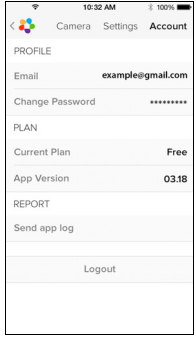

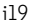

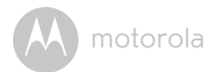

#### <span id="page-33-0"></span>**4.3.4 Kameraeinstellungen**

Sie können die Kameraeinstellungen ändern, indem Sie auf das Einstellungen-Symbol **auf der allgemeinen Seite tippen (Bild i22). Hier können Sie auch Camera Name** und **Firmware Version** überprüfen (Bild i21) und den Kameranamen ändern, wenn Sie auf einen vorhandenen Namen tippen und der Anleitung folgen.

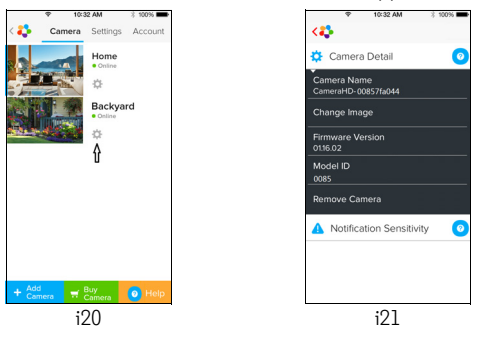

• Tippen Sie auf **Notification Sensitivity**, um die Empfindlichkeit der Ton- und Bewegungserkennung einzustellen, und stellen Sie die Warnung bei hoher/ niedriger Temperatur ein. (Bild i22)

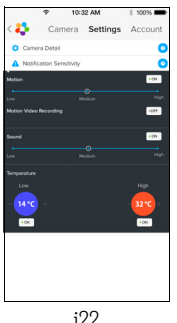

#### <span id="page-34-0"></span>**4.3.5 Allgemeine Einstellungen**

- Tippen Sie auf **Settings** auf der allgemeinen Seite. (Bild i23)
- Tippen Sie auf **General Settings**, um das Format für **Clock** (12hr/24hr) und **Temperature** (°C / °F) umzustellen und **Benachrichtigungston** oder **Vibration** zu aktivieren. (Bild i24)

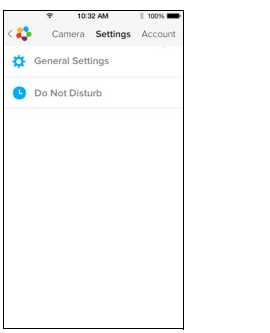

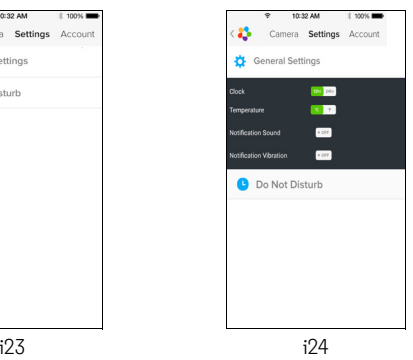

• Tippen Sie auf **Do Not Disturb**, stellen Sie den Timer auf die gewünschte Zeit ein und wählen Sie ON. Die Kamera sendet während der eingestellten Zeit keine Töne oder Warnungen an Ihr iPhone®/iPad®. (Bild i25)

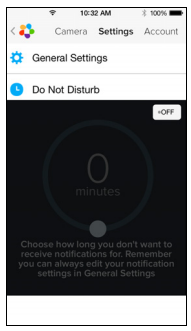

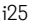

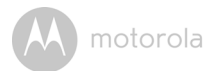

#### <span id="page-35-0"></span>**4.3.6 "Hubble for Motorola Monitors"-Einstellungen**

• Tippen Sie auf **Settings** auf Ihrem iPhone®/iPad® und die Anwendung wird angezeigt. Tippen Sie auf die App "Hubble for Motorola Monitors" au hubble und die Einstellungen der Anwendung "Hubble for Motorola Monitors" werden angezeigt. (Bild i26)

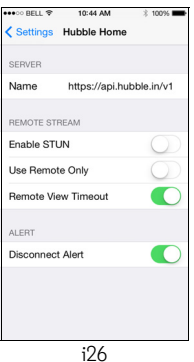

#### <span id="page-36-0"></span>4.3.7 Funktionen der Anwendung "Hubble for Motorola Monitors"

Tippen Sie in der Kameraansicht auf den Anzeigebereich. Folgende Funktionssymbole werden angezeigt:

**Zwei-Wege-Kommunikation** – Tippen Sie auf das Mikrofonsymbol, um die Gegensprechfunktion an der Kamera zu aktivieren. Drücken Sie die

kreisförmige Schaltfläche ein Mal, um zu sprechen. Schalten Sie wieder um, um Ton von der Kamera zu hören. (Bilder i27, i28)

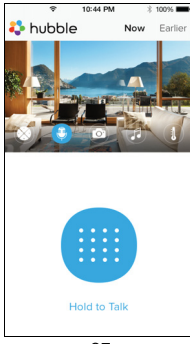

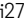

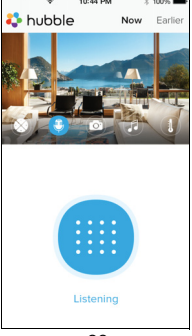

i27 i28

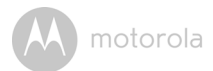

#### **Schwenk- und Neigefunktion:**

Tippen Sie auf das 4-Wege-Pfeilsymbol, um de Schwenk-/Neigefunktion zu aktivieren. Drücken Sie die Auf/Ab-Pfeile, um die Kamera nach oben und unten zu neigen, drücken Sie die Rechts/Links-Pfeile zum Schwenken der Kamera nach links und rechts. (Bilder i29, i30)

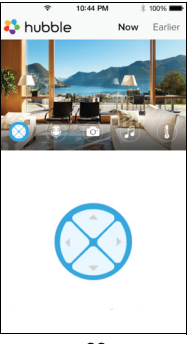

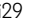

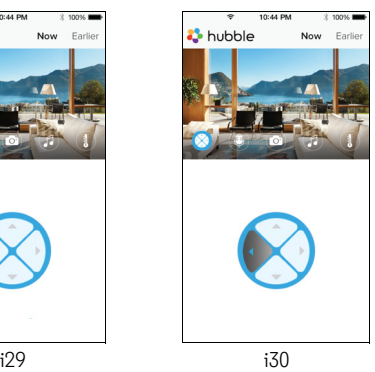

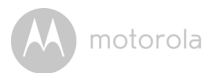

**E** Fotofunktion – Tippen Sie auf das Kamerasymbol auf dem Bildschirm, **Digem** um die Fotoaufnahmefunktion zu aktivieren. Drücken Sie die große blaue Kamerataste, um ein Foto aufzunehmen. (Bild i31)

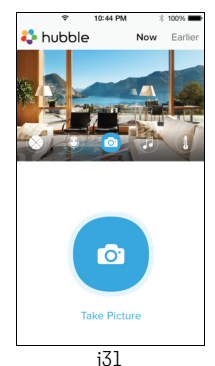

#### *Hinweis:*

*Fotos werden im internen Flash-Speicher Ihres iPhone®/iPad® gespeichert.* 

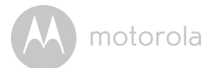

**Melodie** – Tippen Sie für die Wiedergabe einer der 5 voreingestellten Melodien im System auf diese Schaltfläche, um das Menü **Melody** anzuzeigen und eine Melodie auszuwählen, die Sie an Ihrer Kamera wiedergeben möchten. (Bild i32)

**Temperaturmessung** – Die Temperaturanzeige des Temperatursensors an der Rückseite der Kamera wird auf Ihrem iPhone®/iPad® LCD-Bildschirmangezeigt (Bild i33). Die Anzeige wird ROT, wenn die Temperatur die Grenzen der hohen/niedrigen Temperatur überschreitet, die im Konto eingestellt sind. (Siehe Abschnitt 4.3.5)

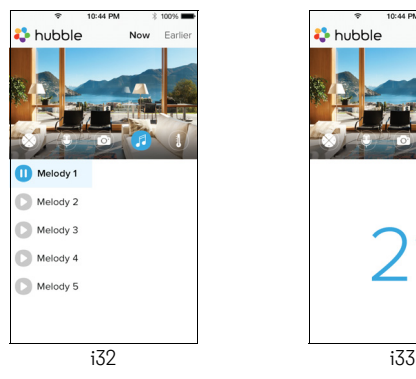

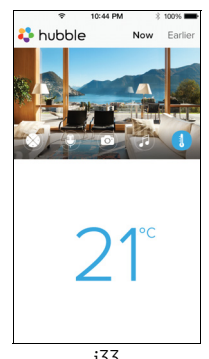

**DEUTSCH DEUTSCH**

motorola

#### <span id="page-40-0"></span>**4.4 Kamerafunktionen: Betrieb mit PC/Notebook**

- Gehen Sie zur URL: https://app.hubbleconnected.com/#login
- Geben Sie Ihren Benutzernamen und Ihr Passwort ein und klicken Sie auf "Login", wenn Sie bereits ein Konto erstellt haben.
- Klicken Sie über Ihr Android™-Gerät oder iPhone®/iPad® auf die Liste der abgestimmten Kameras in Ihrem Konto und die Kamera wird angezeigt. Sie können ganz einfach über Live-Videostreaming mit Ihren Freunden, bevorzugten Orten oder geliebten Haustieren in Verbindung bleiben.
- Sie können die Einstellungen auf der Website ändern, indem Sie die Menüanweisungsschritte befolgen.

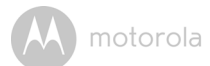

# <span id="page-41-0"></span>*5. Zurücksetzen der Kamera*

**Hinweis:** Wenn Sie mit Ihrer Kamera von einem Router (z. B. zu Hause) zu einem anderen Router (z. B. im Büro) wechseln möchten oder Probleme beim Einrichten der Kamera haben, muss die Kamera zurückgesetzt werden. Bitte setzen Sie die Kamera wie folgt zurück:

- 1. Schieben Sie den EIN/AUS-Schalter in die Position OFF.
- 2. Halten Sie die PAIR-Taste gedrückt und schieben Sie den ON/OFF-Schalter auf ON.
- 3. Lassen Sie die PAIR-Taste los, wenn Sie eine Piepton zur Bestätigung hören, und waren Sie, bis die Kamera das interne Zurücksetzen abgeschlossen hat. Die LED-Anzeige leuchtet rot und blinkt langsam, wenn die Kamera erfolgreich zurückgesetzt wurde.
- 4. Sie können Ihre Kamera erneut hinzufügen, indem Sie die Schritte in Abschnitt 3.2.4 bei einem Android-Gerät oder in Abschnitt 3.3.4 bei einem iOS-Gerät befolgen.

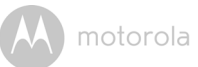

# <span id="page-42-0"></span>*6. Hilfe*

#### **Störgeräusche**

Um Hintergrundgeräusche oder Echos zu verhindern, stellen Sie sicher, dass der Abstand zwischen Ihrem Gerät und der Wi-Fi®-Kamera groß genug ist.

Die Verwendung anderer 2,4-GHz-Produkte wie Bluetooth®-Systeme oder Mikrowellenöfen kann Störungen bei diesem Gerät verursachen. Stellen Sie die Wi-Fi®-Kamera mindestens 1,5 m von solchen Produkten entfernt auf oder schalten Sie sie aus, wenn sie Störungen verursachen.

#### **Getrennte Verbindung**

Prüfen Sie Ihre Wi-Fi®-Einstellungen. Stellen Sie, falls nötig, die Wi-Fi®- Verbindung erneut her. Vergewissern Sie sich, dass die Wi-Fi ®-Kamera eingeschaltet ist. Warten Sie einige Sekunden, bis Sie eine Verbindung zum Wi-Fi®-Netzwerk herstellen.

#### **Wenn Sie Ihr Passwort vergessen haben**

Wenn Sie Ihr Passwort nicht mehr wissen, tippen Sie auf "Forgot Password" und geben Sie Ihre E-Mail-Adresse an. Es wird umgehend ein neues Passwort an Ihre E-Mail-Adresse gesendet.

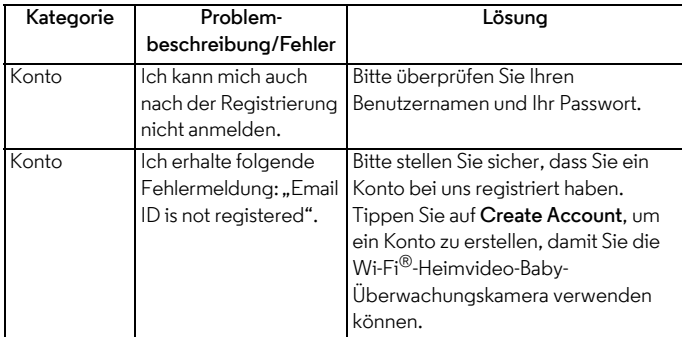

#### **Fehlerbehebung**

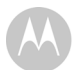

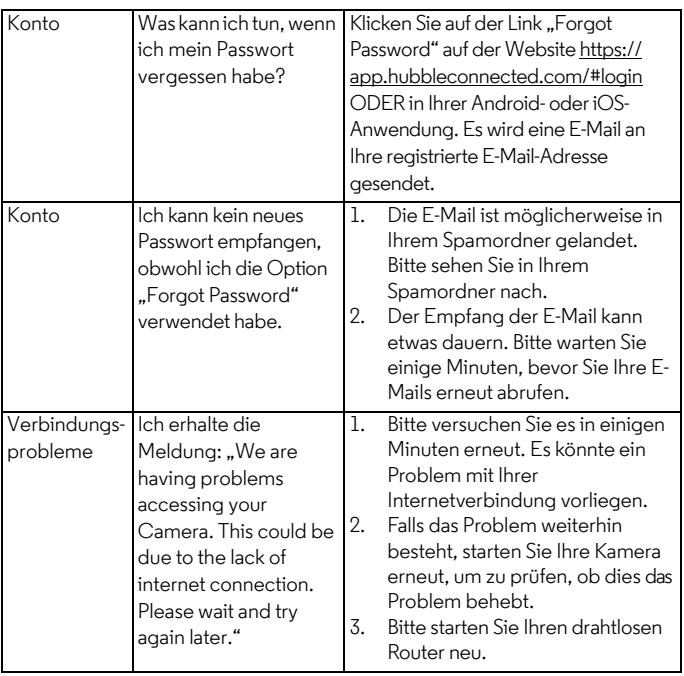

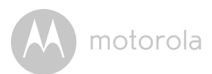

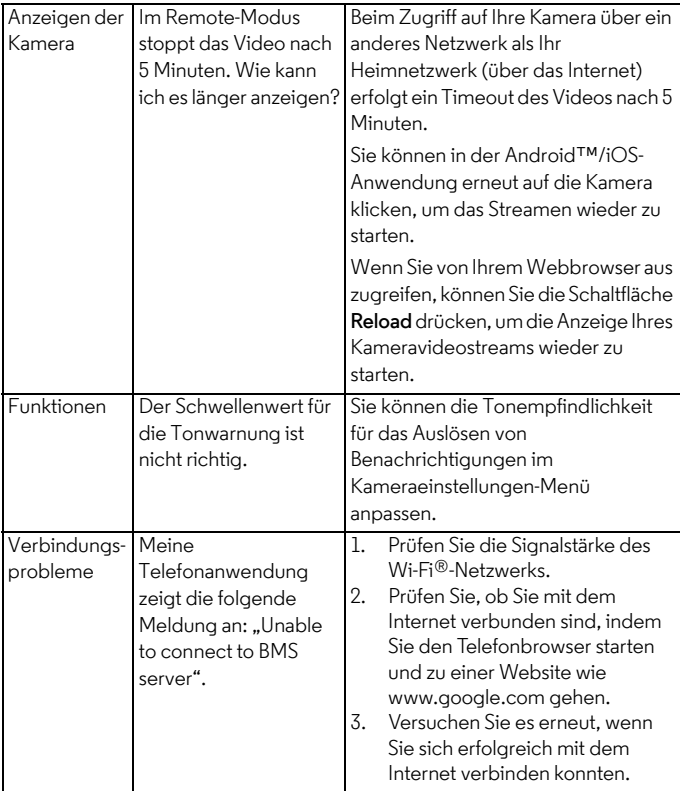

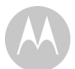

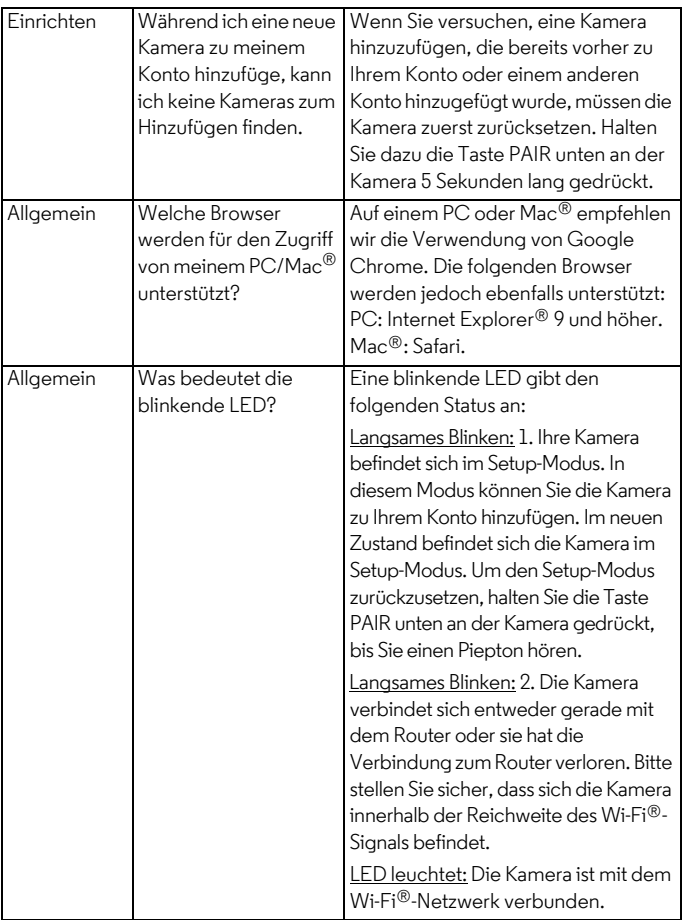

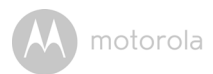

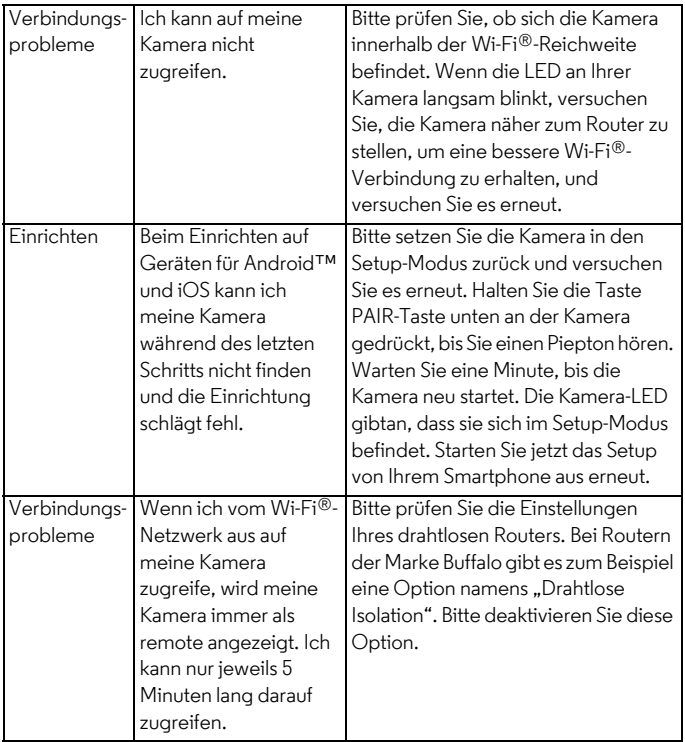

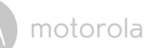

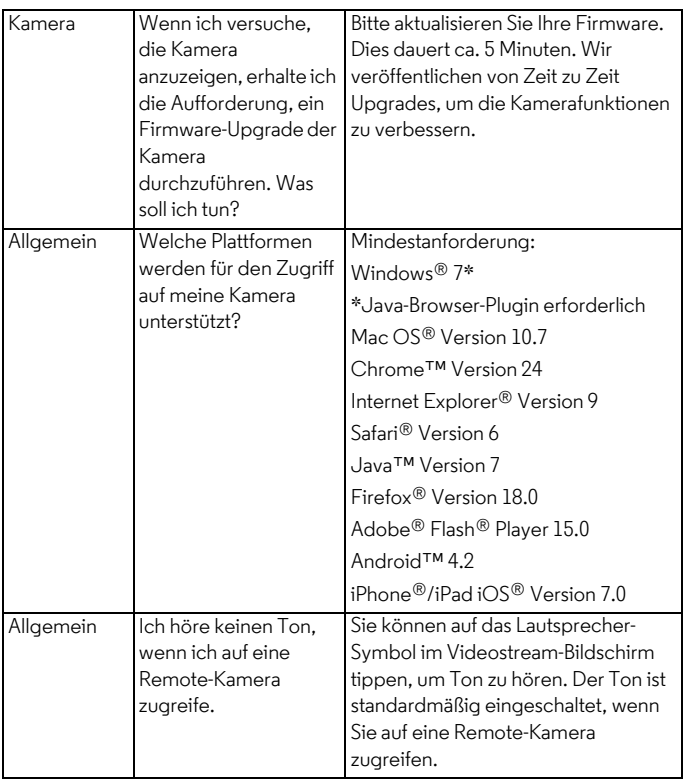

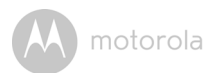

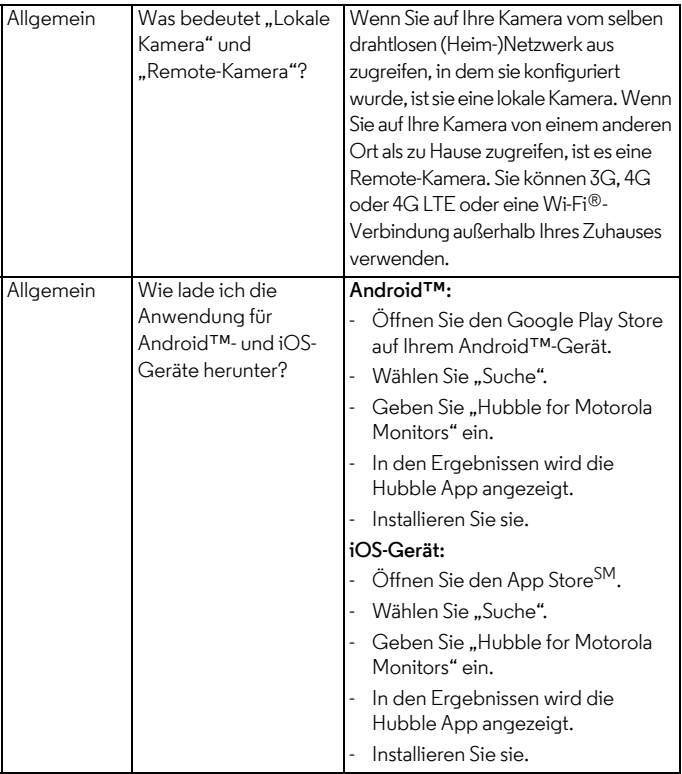

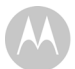

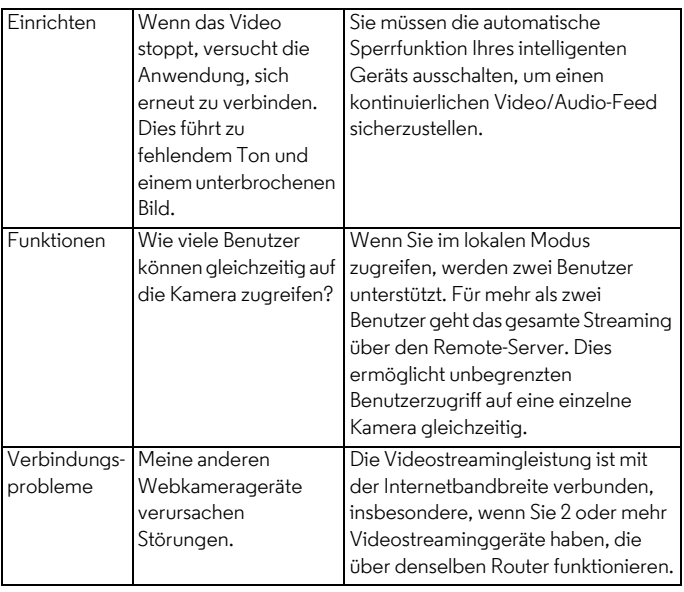

# <span id="page-50-0"></span>*7. Allgemeine Informationen*

#### **Wenn Ihr Produkt nicht richtig funktioniert ...**

- 1. Lesen Sie diese Bedienungsanleitung durch.
- 2. Wenden Sie sich an den Kundendienst unter:

+49 (0) 1805 938 802 (Europa)

E-Mail: motorola-mbp@tdm.de

#### **Eingeschränkte Garantie für Konsumgüter und Zubehör ("Garantie")**

Vielen Dank, dass Sie dieses Produkt der Marke Motorola gekauft haben, das von Binatone Electronics International Ldt ("BINATONE") unter Lizenz gefertigt wird.

#### *Was deckt diese Garantie ab?*

Vorbehaltlich der unten angegebenen Ausschlüsse garantiert BINATONE, dass dieses von ihm gefertigte Produkt der Marke Motorola ("Produkt") oder zugelassenes Zubehör ("Zubehör"), das für die Verwendung mit diesem Produkt verkauft wird, bei normaler Nutzung durch den Verbraucher für den unten angegebenen Zeitraum frei von Material- und Fertigungsfehlern ist. Diese Garantie ist Ihre ausschließliche Garantie und nicht übertragbar.

#### *Was ist abgedeckt?*

Diese Garantie erstreckt sich nur auf den Erstkäufer und ist nicht übertragbar.

#### *Was wird BINATONE tun?*

BINATONE oder sein autorisierter Händler wird nach eigener Wahl und innerhalb kommerziell angemessener Zeit alle Produkte und Zubehörteile, die dieser Garantie unterliegen, kostenlos reparieren oder ersetzen. Wir können funktionell gleichwertige aufgearbeitete/überholte/gebrauchte oder neue Produkte, Zubehörteile oder Teile verwenden.

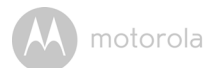

#### *Welche weiteren Einschränkungen gelten?*

ALLE STILLSCHWEIGENDEN GARANTIEN, EINSCHLIESSLICH U. A. DIE STILLSCHWEIGENDEN GARANTIEN DER MARKTGÄNGIGKEIT UND DER EIGNUNG FÜR EINEN BESTIMMTEN ZWECK, SIND AUF DIE DAUER DIESER EINGESCHRÄNKTEN GARANTIE BESCHRÄNKT. ANSONSTEN IST DIE REPARATUR ODER DER AUSTAUSCH, DIE UNTER DIESER AUSDRÜCKLICHEN EINGESCHRÄNKTEN GARANTIE ERFOLGEN, DER AUSSCHLIESSLICHE RECHTSBEHELF DES VERBAUCHERS UND ES WERDEN DADURCH ALLE ANDEREN GARANTIEN, OB AUSDRÜCKLICH ODER STILLSCHWEIGEND, ERSETZT. MOTOROLA ODER BINATONE ÜBERNEHMEN IN KEINEM FALL EINE HAFTUNG, WEDER AUFGRUND EINES VERTRAGS ODER WEGEN UNERLAUBTER HANDLUNG (EINSCHLIESSLICH FAHRLÄSSIGKEIT), FÜR SCHÄDEN, DIE DEN KAUFPREIS DES PRODUKTS ODER ZUBEHÖRS ÜBERSTEIGEN, ODER FÜR INDIREKTE, BESONDERE, NEBEN- ODER FOLGESCHÄDEN JEGLICHER ART ODER UMSATZ- ODER GEWINNVERLUST, ENTGANGENE GESCHÄFTE, VERLORENE INFORMATIONEN ODER ANDERE FINANZIELLE VERLUSTE, DIE SICH AUS ODER IN VERBINDUNG MIT DER FÄHIGKEIT ODER UNFÄHIGKEIT ERGEBEN, DIE PRODUKTE ODER ZUBEHÖRTEILE IN VOLLEM UMFANG ZU NUTZEN, VORAUSGESETZT, SOLCHE SCHÄDEN KÖNNEN LAUT GESETZ AUSGESCHLOSSEN WERDEN.

Manche Länder erlauben die Beschränkung oder den Ausschluss von Nebenoder Folgeschäden oder eine Einschränkung der Dauer einer stillschweigenden Garantie nicht, daher kann es sein, dass die obigen Beschränkungen für Sie nicht gelten. Diese Garantie räumt Ihnen spezifische Rechte ein, die sich von Land zu Land unterscheiden können. Darüber hinaus können Sie weitere Rechte haben.

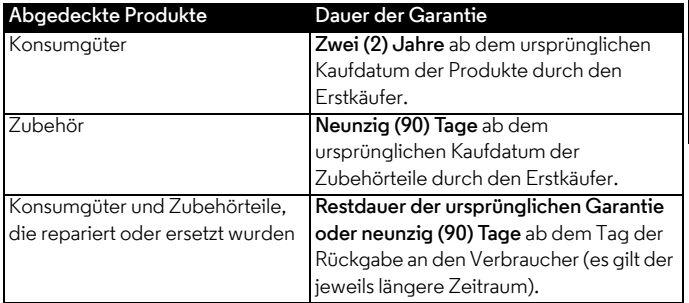

#### **Ausschlüsse**

**Normaler Verschleiß.** Regelmäßige Wartung, Reparatur und Austausch von Teilen aufgrund des normalen Verschleißes sind von dieser Garantie ausgenommen.

**Batterien.** Nur Batterien, deren Kapazität im vollständig aufgeladenen Zustand unter 80 % der Nennkapazität fällt, und Batterien, die auslaufen, sind von dieser Garantie abgedeckt.

**Missbräuchliche Verwendung.** Defekte oder Schäden, die aus Folgendem resultieren: (a) falscher Betrieb, falsche Aufbewahrung, missbräuchliche Verwendung, Unfall oder Fahrlässigkeit, zum Beispiel physikalische Schäden (Risse, Kratzer usw.) an der Oberfläche des Produkts, die aus missbräuchlicher Verwendung resultieren, (b) Kontakt mit Flüssigkeit, Wasser, Regen, extremer Feuchtigkeit oder starkem Schwitzen, Sand, Schmutz oder ähnlichem, extremer Hitze oder Lebensmitteln, (c) Verwendung der Produkte oder Zubehörteile für gewerbliche Zwecke oder unsachgemäße Verwendung oder Aussetzen des Produkts oder der Zubehörteile anormaler Bedingungen, oder (d) andere Handlungen, die nicht der Fehler von MOTOROLA oder BINATONE sind, sind von der Garantie ausgeschlossen.

**Verwendung von Produkten und Zubehörteilen, die nicht von Motorola stammen.** Defekte oder Schäden, die aus der Verwendung von Produkten oder Zubehörteilen, die nicht von Motorola stammen oder von Motorola zugelassen sind, oder anderer Peripheriegeräte stammen, sind von der Garantie ausgeschlossen.

**DEUTSCH**

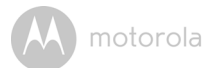

**Nicht autorisierter Service oder nicht autorisierte Modifizierung** Defekte oder Schäden, die aus Service, Tests, Einstellung, Installation, Wartung, Änderung oder Modifizierung in irgendeiner Weise durch andere als MOTOROLA, BINATONE oder deren autorisierte Servicecenter resultieren, sind von der Garantie ausgeschlossen.

**Geänderte Produkte.** Produkte oder Zubehörteile mit (a) Seriennummern oder Datums-schildern, die entfernt, geändert oder unleserlich gemacht wurden, (b) gebrochenen Siegeln oder solchen, die Zeichen von Manipulation aufweisen, (c) nicht übereinstimmenden Platinenseriennummern, oder (d) nicht konformen oder nicht von Motorola stammenden Gehäusen oder Teilen sind von der Garantie ausgeschlossen.

**Kommunikationsdienste.** Defekte, Schäden oder der Ausfall von Produkten oder Zubehörteilen aufgrund von Kommunikationsdiensten oder -signalen, die Sie abonniert haben oder mit den Produkten oder Zubehörteilen verwenden, sind von der Garantie ausgeschlossen.

*Wie erhalten Sie Garantieservice oder andere Informationen?*

Um Service oder Informationen zu erhalten, rufen Sie bitte unter folgender Nummer an:

+49 (0) 1805 938 802 (Europa)

E-Mail: motorola-mbp@tdm.de

Sie erhalten Anweisungen dazu, wie Sie die Produkte oder Zubehörteile auf eigene Kosten und Gefahr an das autorisierte Servicecenter von BINATONE senden.

Um Service zu erhalten, müssen Sie Folgendes beifügen: (a) das Produkt oder Zubehör, (b) den Original-Kaufnachweis (Beleg) mit Angabe von Datum, Ort und Verkäufer des Produkts, (c) falls eine Garantiekarte in Ihrem Karton enthalten war, eine ausgefüllte Garantiekarte mit Angabe der Seriennummer des Produkts (d) eine schriftliche Beschreibung des Problems und, was am wichtigsten ist, (e) Ihre Adresse und Telefonnummer.

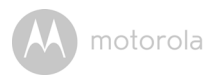

Diese Allgemeinen Geschäftsbedingungen stellen die gesamte Garantievereinbarung zwischen Ihnen und BINATONE in Bezug auf die von Ihnen gekauften Produkte und Zubehörteile dar und ersetzen alle früheren Vereinbarungen oder Erklärungen, einschließlich Erklärungen in Publikationen oder Werbematerialien, die von BINATONE ausgegeben werden, oder Erklärungen durch einen Vertreter oder Mitarbeiter von BINATONE, die möglicherweise in Verbindung mit besagtem Kauf erfolgt sind.

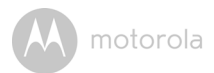

**BINATONE TELECOM PLC** 1 Apsley Way London NW2 7HF,United Kingdom. Tel: +44(0) 20 8955 2700 Fax: +44(0) 20 8344 8877 e-mail: binatoneuk@binatonetelecom.co.uk

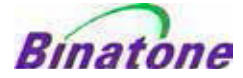

#### **EC Declaration of Conformity**

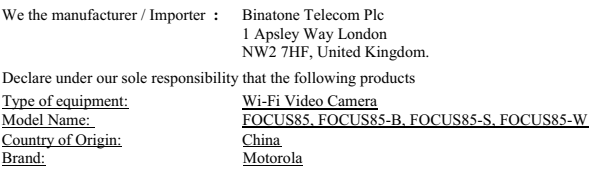

complies with the essential protection requirements of R&TTE Directive 1999/5/EC on the approximation of the laws of the Member States relating to *Radio Spectrum Matters*, the Council Directive 2004/108/EC on the approximation of the laws of the Member States relating to *electromagnetic compatibility (EMC)* and the European Community Directive 2006/95/EC relating to *Electrical Safety.* Directive 2011/65/EC on the restriction of use of hazardous substances (RoHS) and 2009/125/EC relating to ecodesign requirement for Energy-Related Products (ErP).

Assessment of compliance of the product with the requirements relating to the essential requirements according to Article 3 R&TTE was based on Annex III of the Directive 1999/5/EC and the following standard:

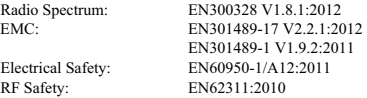

The product is labelled with the European Approval Marking CE as show. Any Unauthorised modification of the product voids this Declaration.

CE

Manufacturer / Importer (Signature of authorised person)

Karl Heinz Mueller / Chief Technical Officer Place & Date

London, 30 May , 2014

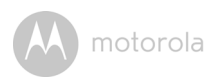

# <span id="page-56-0"></span>*8. Technische Daten*

#### **Kamera**

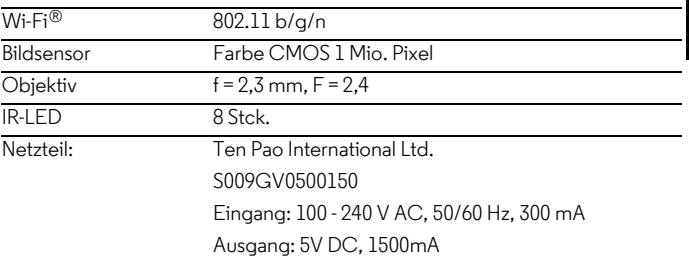

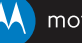

Gefertigt, vertrieben oder verkauft durch Binatone Electronics International LTD., dem offiziellen Lizenznehmer für dieses Produkte. MOTOROLA und das Stylized M Logo sind Marken oder eingetragene Marken von Motorola Trademark Holdings, LLC. und werden unter Lizenz verwendet. Das Apple-Logo und Safari sind Marken von Apple Inc., eingetragen in den USA und in anderen Ländern. App Store ist eine Dienstleistungsmarke von Apple Inc. Android und Chrome sind Marken von Google Inc. Wi-Fi ist eine Marke der Wi-Fi Alliance. Internet Explorer und Windows sind Marken der Microsoft-Unternehmensgruppe. Firefox ist eine eingetragene Marke der Mozilla Foundation. Adobe und Flash sind eingetragene Marken oder Marken von Adobe Systems Incorporated. Java ist eine eingetragene Marke von Oracle und/oder verbundenen Unternehmen. Alle anderen Marken sind das Eigentum ihrer jeweiligen Inhaber. © 2015 Motorola Mobility LLC. Alle Rechte vorbehalten.

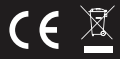

DE\_EU Version 2.0 Gedruckt in China